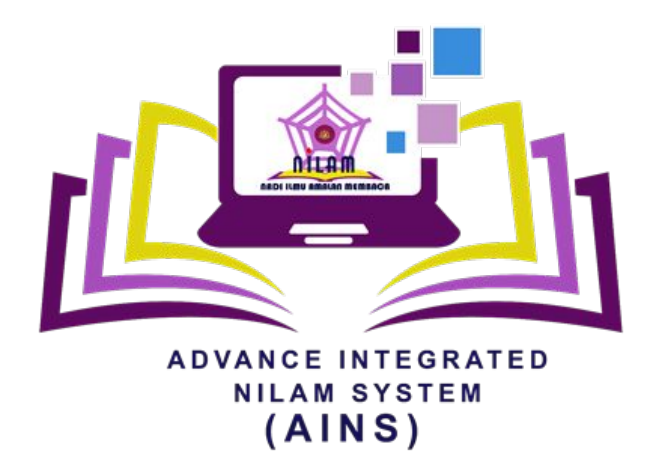

# **ADVANCE INTEGRATED NILAM SYSTEM**

MANUAL PENGGUNAAN APLIKASI UNTUK MURID

# **1. Pengesahan**

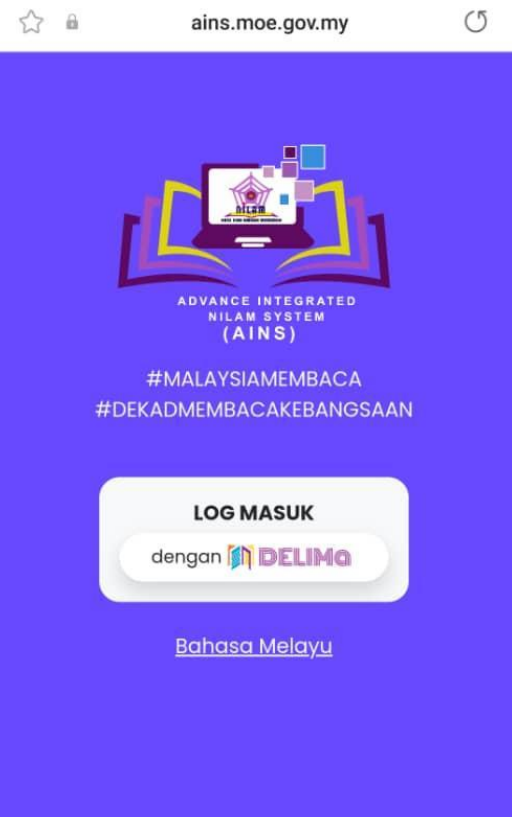

#### Gambar 1: Paparan Log Masuk Aplikasi AINS

#### **1.1 Log Masuk**

#### **Sila ke pautan aplikasi 'Advance Integrated NILAM System' (AINS):-**

#### [https://ains.moe.gov.my](https://ains.jazro.com.my/)

Anda perlu memasukkan butiran akaun, iaitu DELIMA ID dan Kata Laluan.

- 1. DELIMA ID
- 2. Kata Laluan

Jika berjaya Log Masuk, anda akan dibawa ke skrin utama aplikasi AINS.

# **1. Pengesahan**

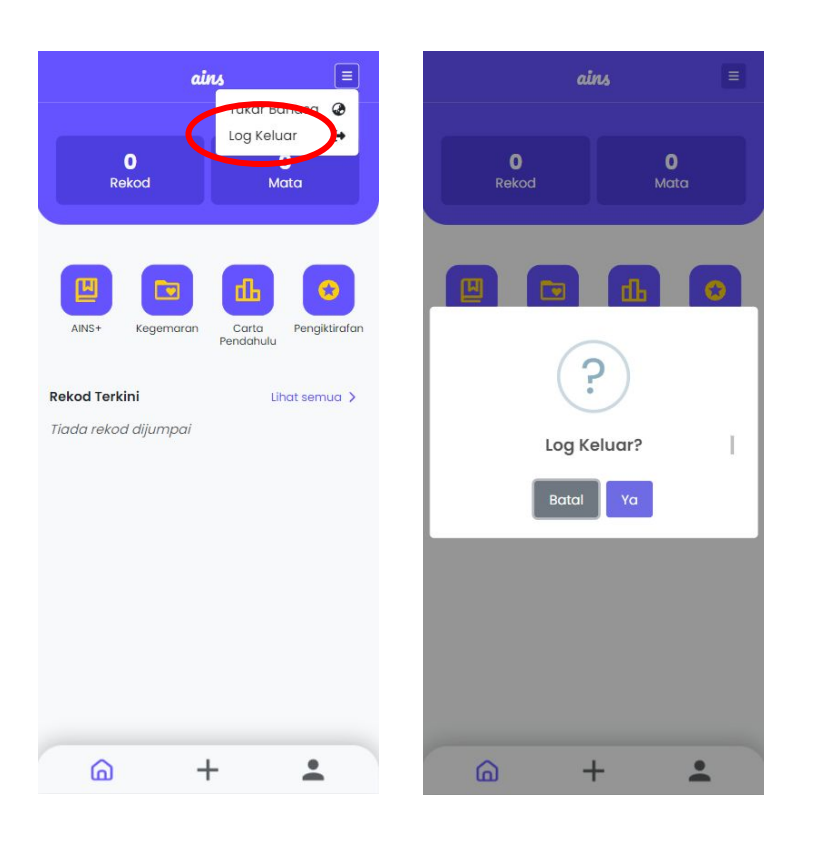

#### **1.2 Log Keluar**

Untuk log keluar daripada apps AINS, sila ikut langkah berikut:-

- 1. Klik di penjuru kanan sebelah atas skrin.
- 2. Klik Log keluar.

3. Mesej pengesahan akan muncul. Klik Log keluar sekali lagi untuk mengesahkan.

4. Pengguna secara automatik ke skrin log masuk.

Gambar 2: Langkah Log Keluar Aplikasi AINS

# **2. Bahasa**

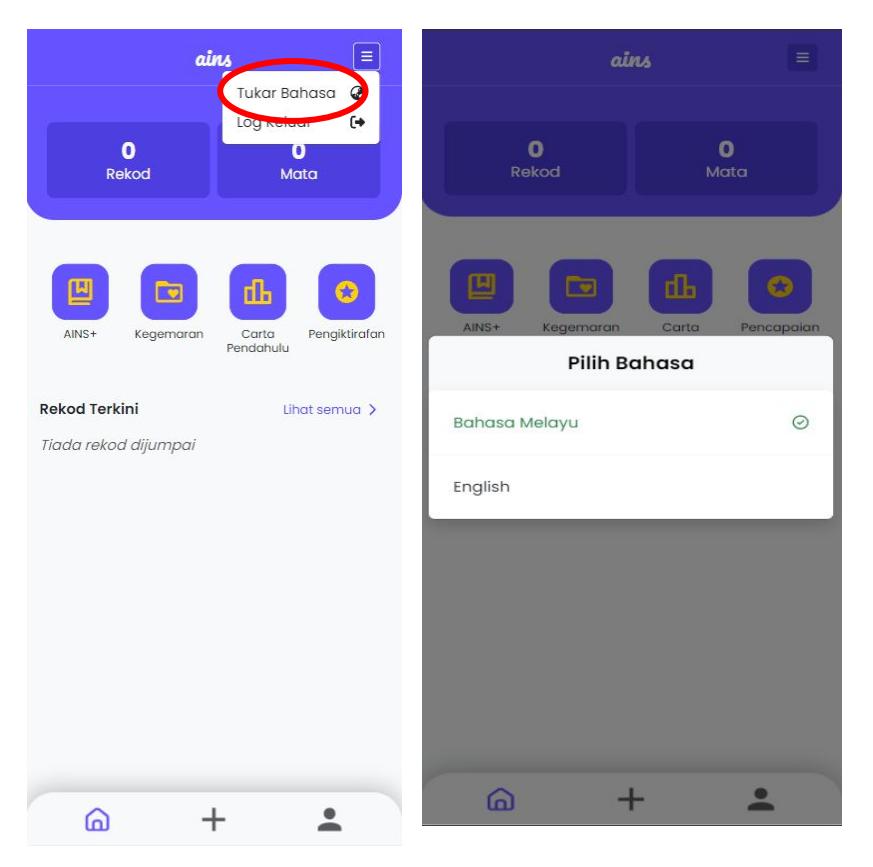

Anda boleh menukar bahasa selepas anda berjaya log masuk atau di aplikasi AINS.

Atau anda boleh menukar bahasa di Aplikasi AINS:-

- 1. Klik di penjuru kanan sebelah atas skrin.
- 2. Klik Tukar Bahasa.

3. Anda diberi 2 pilihan bahasa (Bahasa Melayu atau *English*). Teks hijau adalah bahasa semasa. Klik bahasa yang anda ingin pilih.

4. Bahasa Aplikasi AINS telah ditukar dan anda boleh teruskan ke langkah seterusnya sesi.

Gambar 2: Langkah untuk menukar Bahasa bagi Aplikasi AINS

#### **3. Rekod Bahan Bacaan**

#### **3.1 Tambah Rekod Bahan Bacaan**

Berikut adalah langkah-langkah untuk merekod bahan bacaan anda:-

- 1. Klik butang 'AINS+' atau '+' pada bar navigasi di bahagian bawah.
- 2. Pilih 'sumber bacaan'anda. Ada 3 sumber bacaan: i) BUKU/E-BUKU ii) SUMBER DIGITAL iii) ARTIKEL/JURNAL/LAIN-LAIN
- 3. Isikan Maklumat Buku anda, seperti: TARIKH, TAJUK, JENIS BUKU, PENULIS, PENERBIT dan TAHUN TERBITAN. Klik 'Seterusnya' untuk meneruskan sesi.
- 4. Tulis Rumusan dan Pengajaran yang anda dapat daripada bacaan anda (pastikan mencapai minimum perkataan). Pilih penarafan daripada 0-5 bintang untuk Tahap Penilaian anda kepada bacaan tersebut. Klik 'Seterusnya' untuk meneruskan sesi.
- 5. Tambah imej kulit buku (jika ada). Anda boleh menambah dari Galeri anda atau terus menangkap imej dari Kamera peranti. Klik 'Seterusnya' untuk meneruskan sesi.
- 6. Sila semak semua butiran adalah BETUL sebelum menekan butang 'Hantar'. Ambil perhatian bahawa anda tidak boleh menukar butiran rekod ini selepas ini. Jika anda mempunyai beberapa pembetulan untuk dilakukan, klik butang 'Kembali' untuk pembetulan. Klik 'Hantar' untuk proses seterusnya.

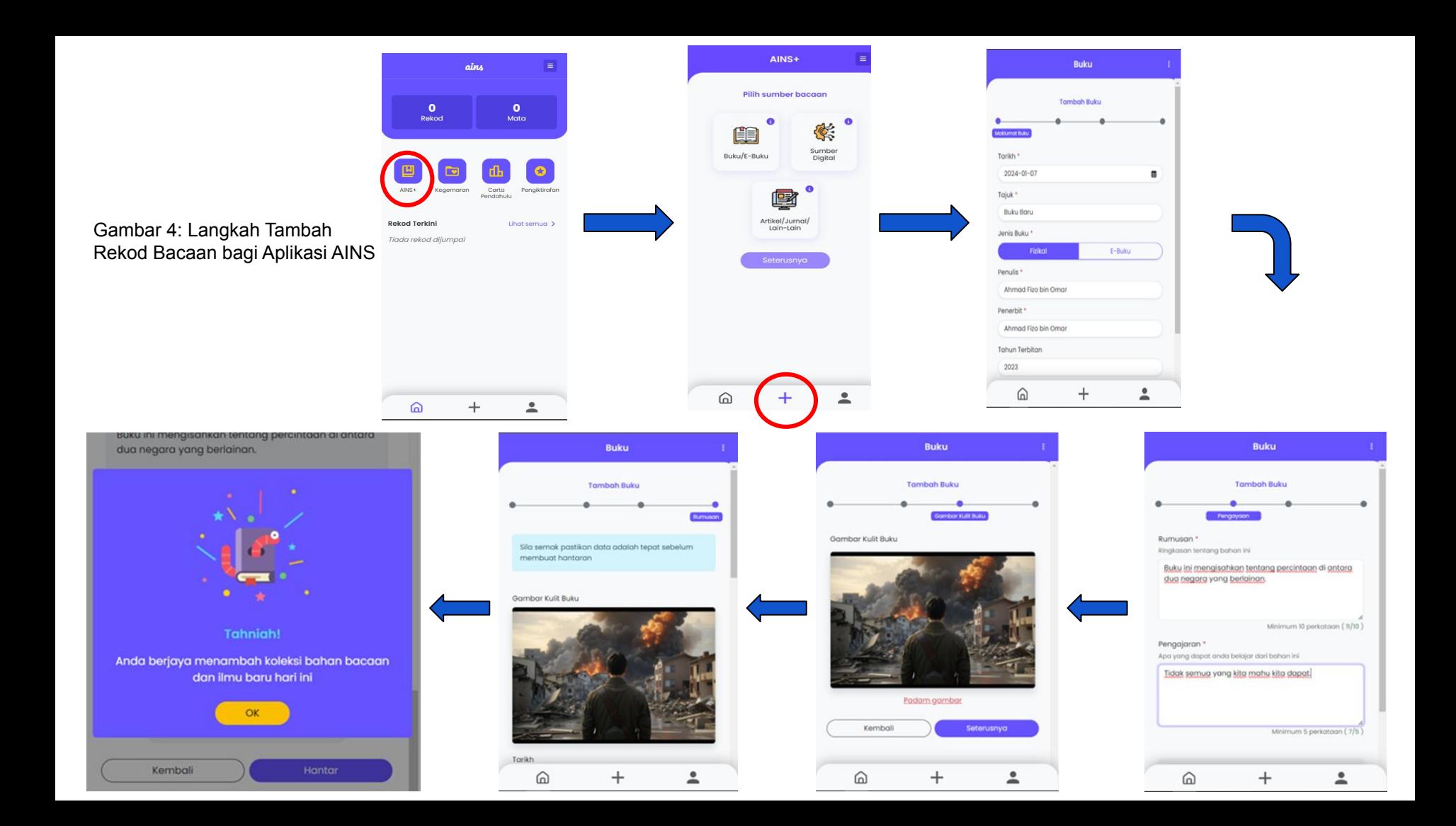

# **3. Rekod Bacaan**

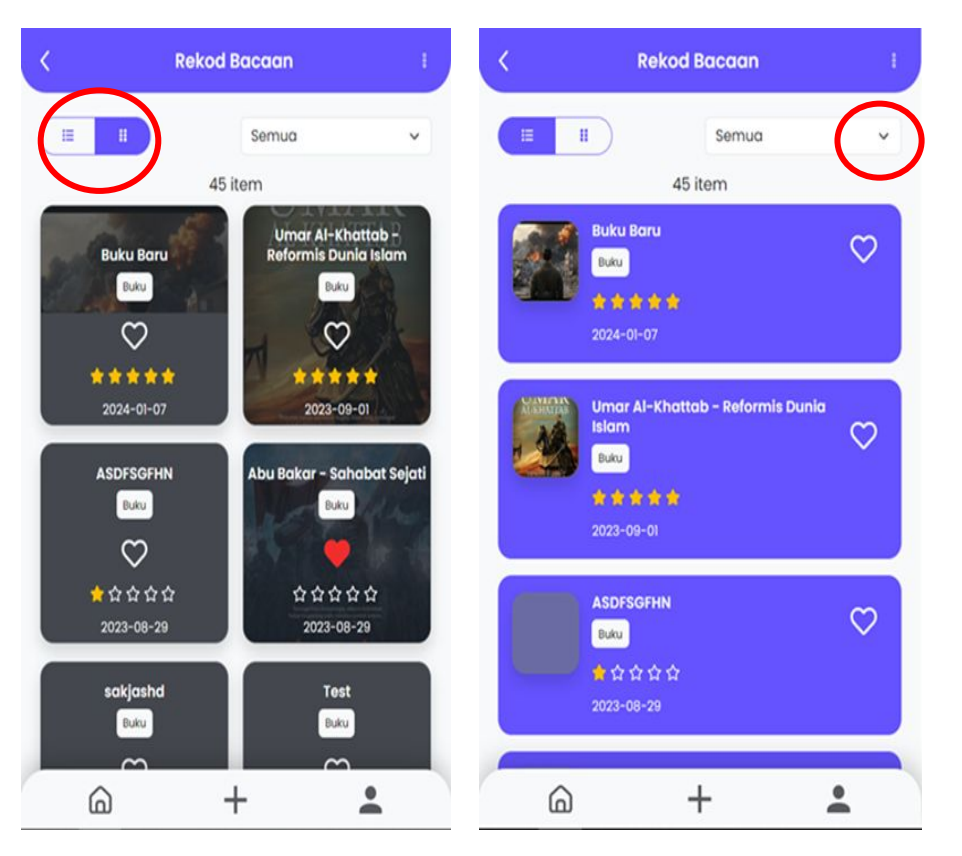

#### **3.2 Lihat Rekod Bacaan**

Untuk melihat Senarai Rekod Bacaan anda, ikuti langkah berikut:-

- 1. Pada Skrin Utama, pergi ke bahagian Rekod Terkini.
- 2. Klik butang Lihat Semua.

Anda akan dibawa ke Senarai Rekod Bacaan. Skrin ini akan memaparkan kepada anda senarai semua Rekod Bacaan.

Perkara tambahan yang boleh anda lakukan pada Senarai Rekod Bacaan:-

1. Tukar mod senarai: Anda boleh menukar mod senarai daripada grid kepada mod senarai. Ini akan mengubah cara rekod dipaparkan pada skrin.

2. Tapis senarai: Anda boleh menapis senarai mengikut Sumber Bacaan, seperti buku/e-buku, sumber digital, artikel/jurnal/lain-lain, filem/tv dan media sosial. Aplikasi akan menunjukkan paparan rekod yang sepadan dengan pilihan

# **3. Rekod Bacaan**

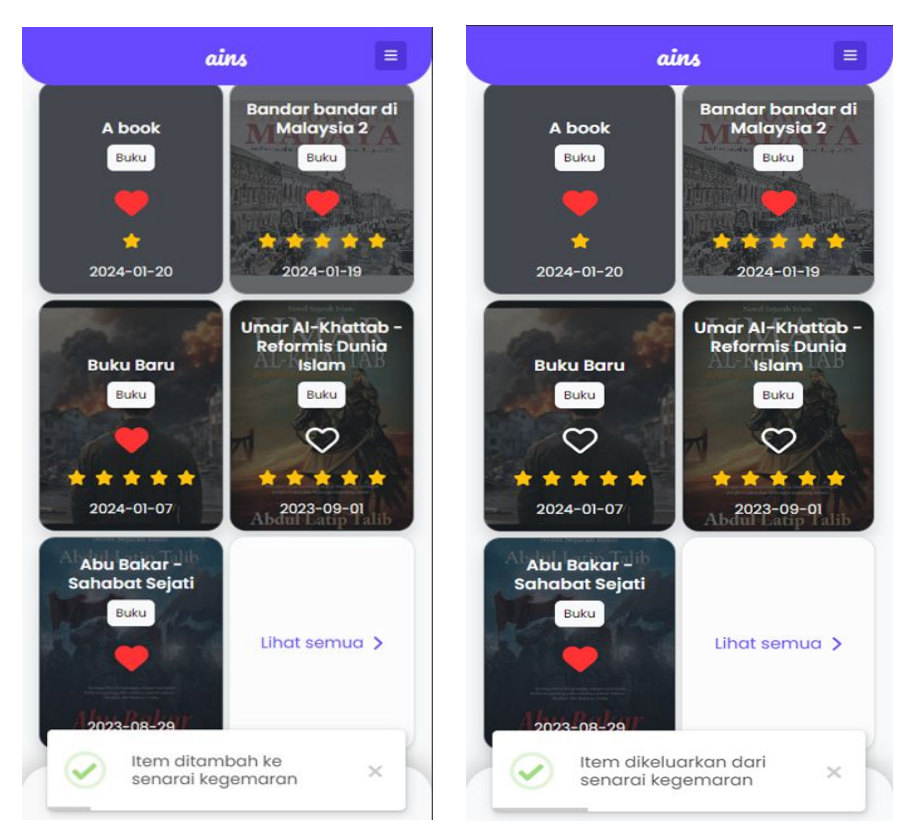

Gambar 6: Pemberitahuan Rekod Bacaan kepada Kegemaran

Gambar 7: Pemberitahuan Anda Berjaya Mengeluarkan Rekod Bacaan daripada Senarai Kegemaran

#### **3.3 Lihat Rekod Kegemaran**

Untuk melihat senarai rekod Kegemaran anda, klik 'Kegemaran' pada Skrin Utama.

Untuk menambah Rekod Bacaan pada simpanan KEGEMARAN anda, klik ikon HATI dalam Senarai Rekod Bacaan pada Skrin Utama atau Senarai Rekod Bacaan. Anda akan menerima pemberitahuan seperti di Gambar 6.

Anda akan melihat bahawa ikon HATI berubah kepada warna merah. Untuk mengeluarkan rekod bacaan daripada senarai kegemaran, klik ikon HATI tersebut. Anda akan menerima pemberitahuan di bawah. Ikon akan berubah kepada normal untuk menunjukkan ia telah keluar daripada senarai kegemaran seperti Gambar 7.

# **3. Rekod Bacaan**

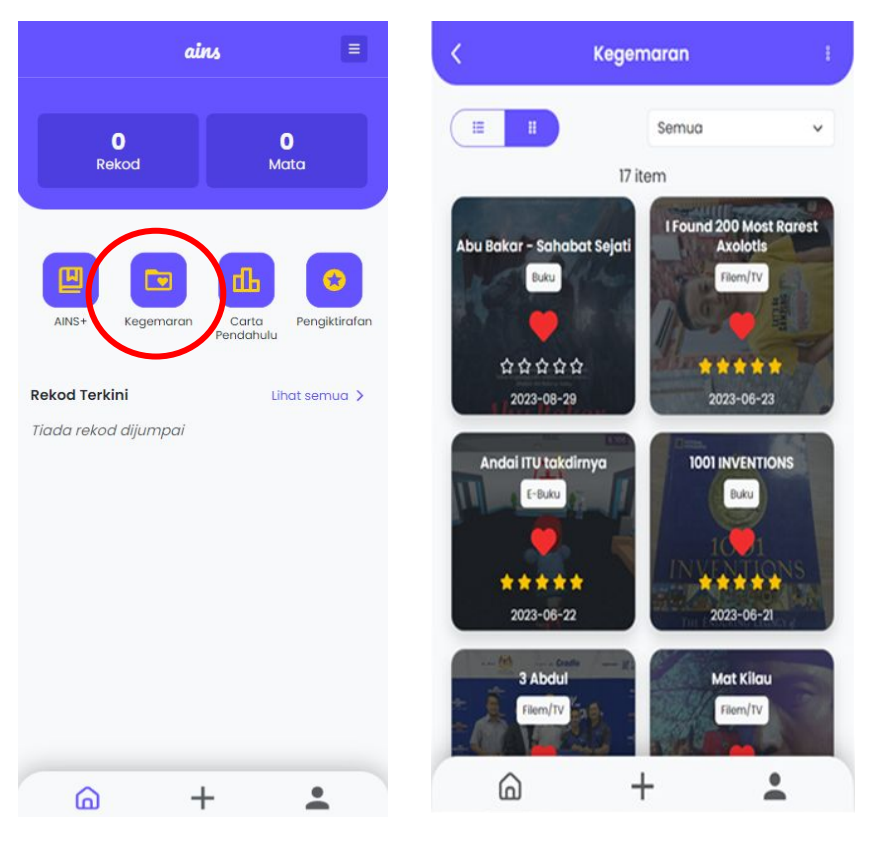

Sama seperti senarai Rekod Bacaan, apabila anda mengklik salah satu bacaan buku, anda boleh melihat butiran maklumat rekod bacaan tersebut

Gambar 8: Senarai Kegemaran Aplikasi AINS

#### **4. Carta Pendahulu**

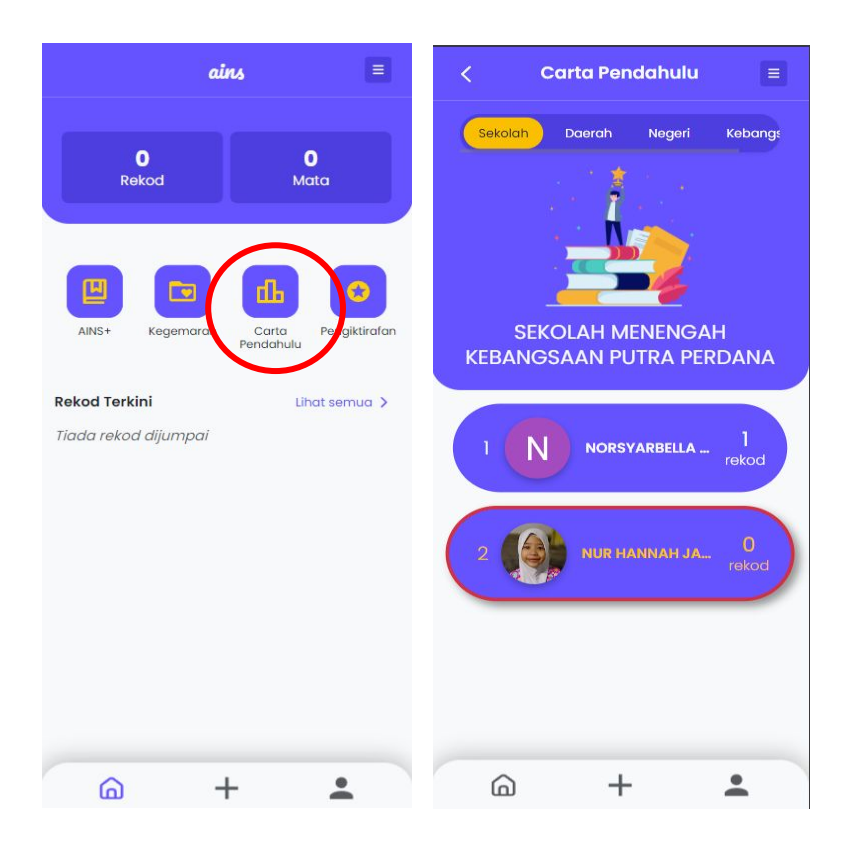

Untuk pergi ke Carta Pendahulu, anda perlu klik 'Carta Pendahulu' pada Skrin Utama.

Carta Pendahulu ialah halaman di mana pengguna boleh melihat kedudukan *ranking* mereka mengikut tahap, berdasarkan rekod bacaan pengguna. Halaman ini terdiri daripada bahagian Tahap dan Senarai Carta Pendahulu.

Tahap adalah untuk anda melihat berdasarkan beberapa pilihan seperti Sekolah, Daerah, Negeri, dan Kebangsaan.

Senarai Carta Pendahulu ialah senarai murid yang disusun mengikut tertib menurun dari jumlah mata terkumpul. Senarai ini akan memaparkan 10 murid teratas. Ia juga akan ditapis berdasarkan Tahap. Kedudukan akaun pengguna akan dipinkan di bahagian atas senarai.

#### **5. Pengiktirafan**

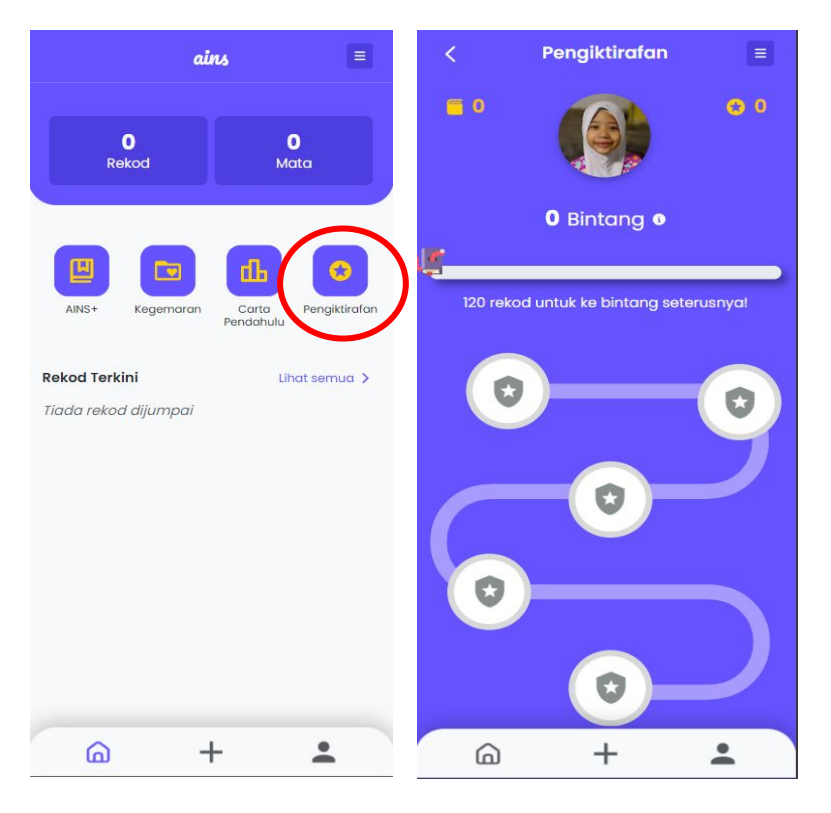

Pengiktirafan adalah halaman di mana pengguna boleh melihat jumlah bahan bacaan. Laluan carta batuan menunjukkan pengiktirafan murid dari mata terkumpul terkini & akan datang.

Jadual 1 & 2 merupakan tahap pengiktirafan yang diberikan untuk murid Sekolah Rendah dan Sekolah Menengah.

Gambar 10: Ganjaran Murid di Aplikasi AINS

# **5. Pengiktirafan**

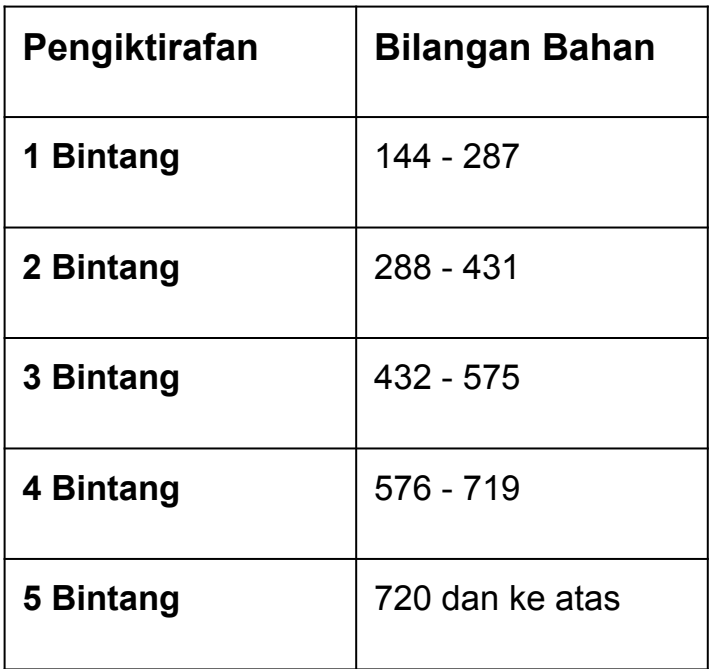

Jadual 1: Pengiktirafan bagi Murid Sekolah Rendah

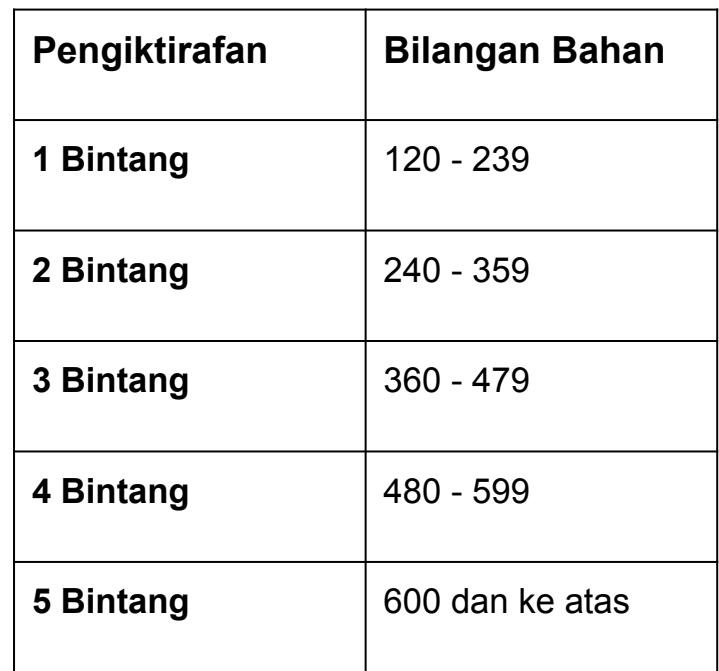

Jadual 2: Pengiktirafan bagi Murid Sekolah Menengah

# **6. Profil Murid**

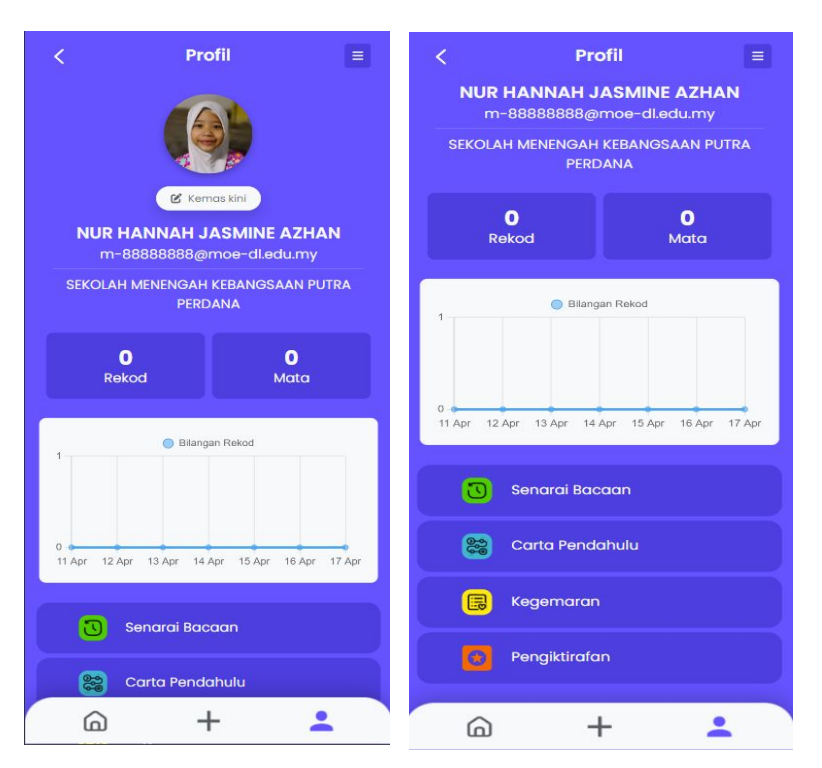

Gambar 11: Profil Murid di Aplikasi AINS

**Profil** adalah halaman di mana pengguna boleh melihat maklumat dan butiran tentang mereka seperti nama, sekolah dan sebagainya. Ia juga mempunyai graf yang menunjukkan bilangan rekod bacaan pada setiap bulan. Tambahan, ada juga beberapa butang *shortcut* untuk ke pelbagai bahagian aplikasi AINS ini. Pengguna juga boleh menukar/mengemas kini gambar profil (jika mahu).

- · **Senarai Bacaan**: ke halaman Senarai Bacaan.
- · **Carta Pendahulu**: ke halaman Carta Pendahulu.
- · **Kegemaran**: ke laman buku Kegemaran.
- · **Pengiktirafan**: ke halaman Pengiktirafan.

#### **7.1 Sumber Bacaan & Pemberat**

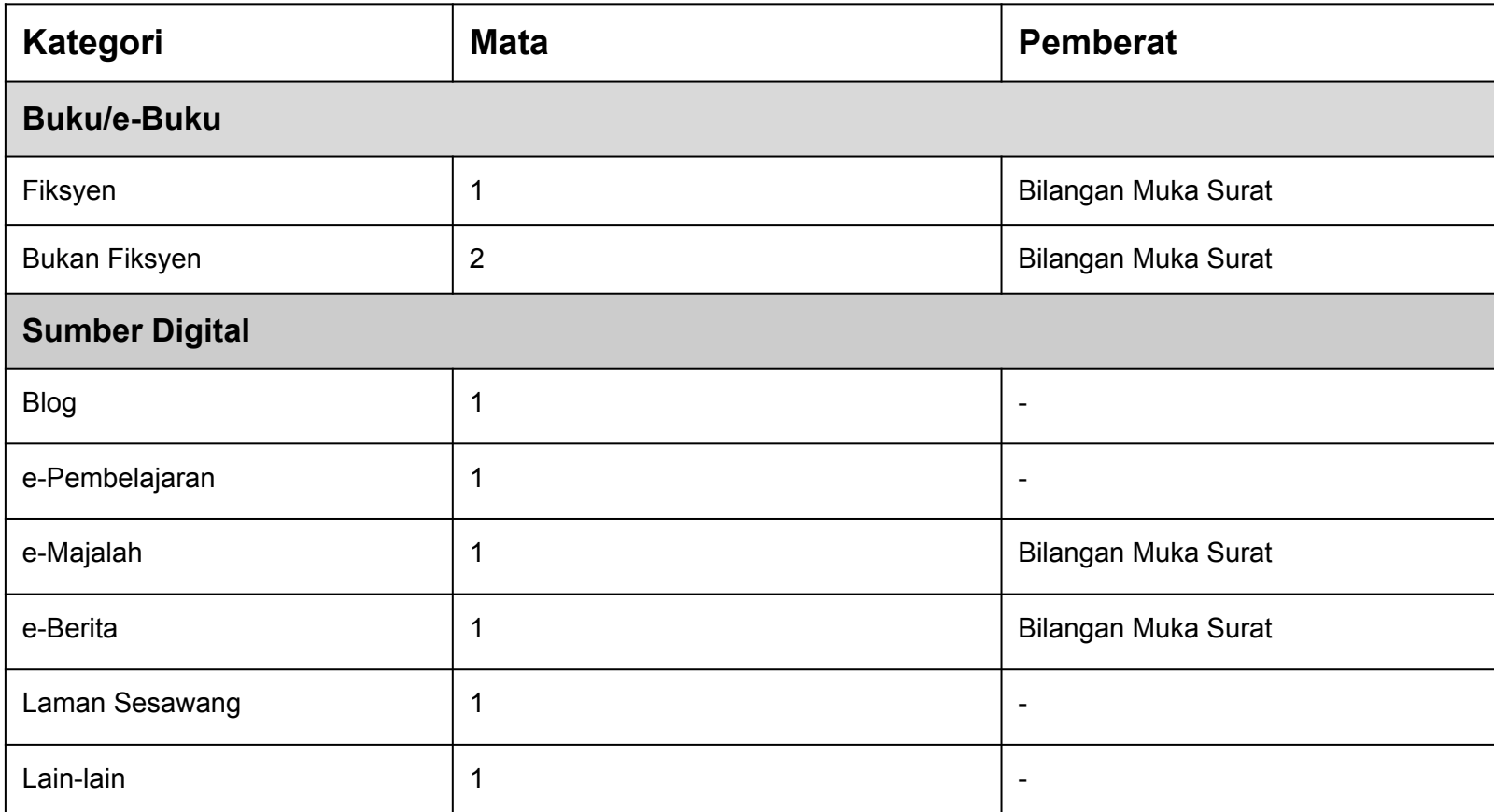

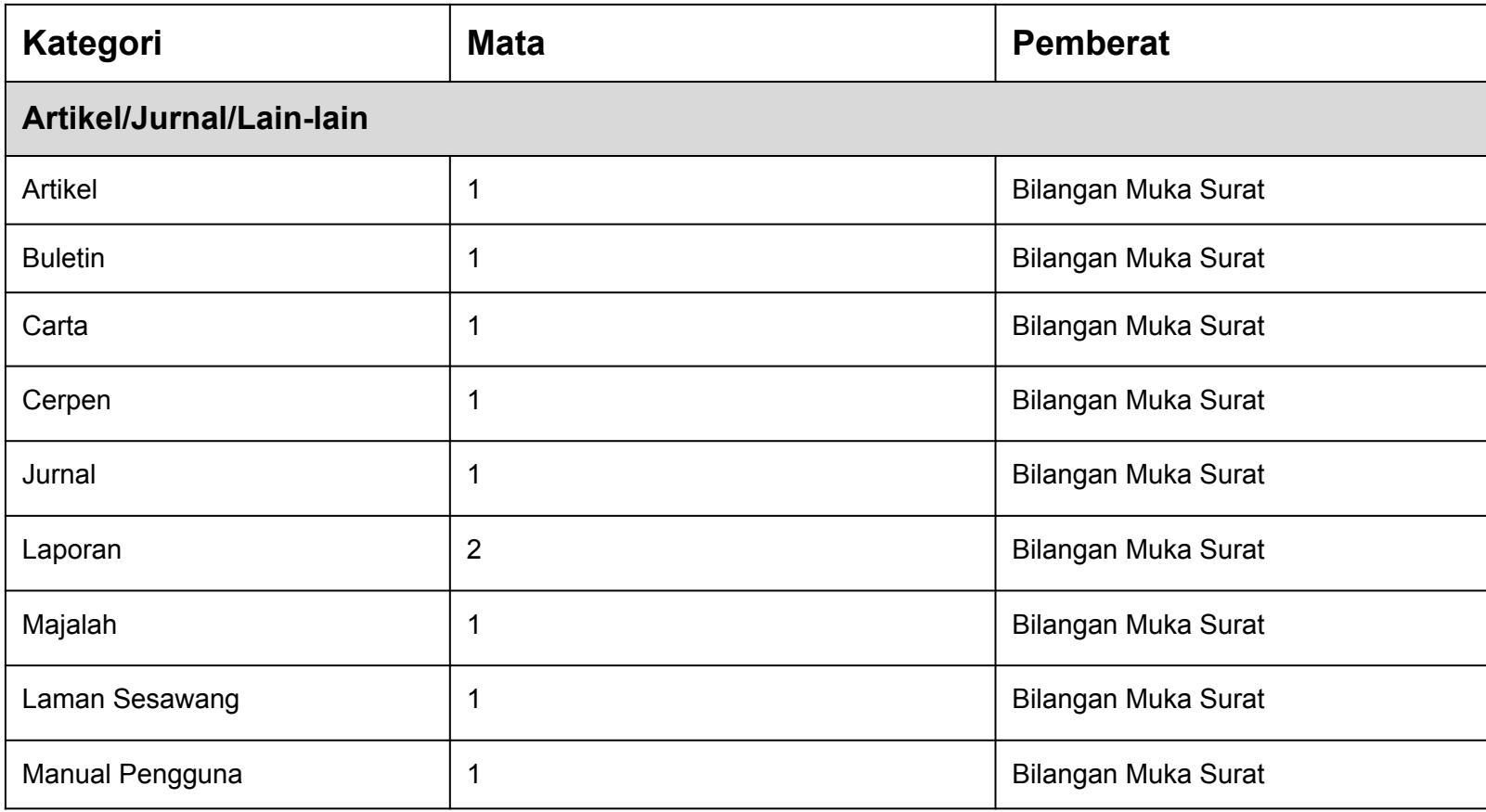

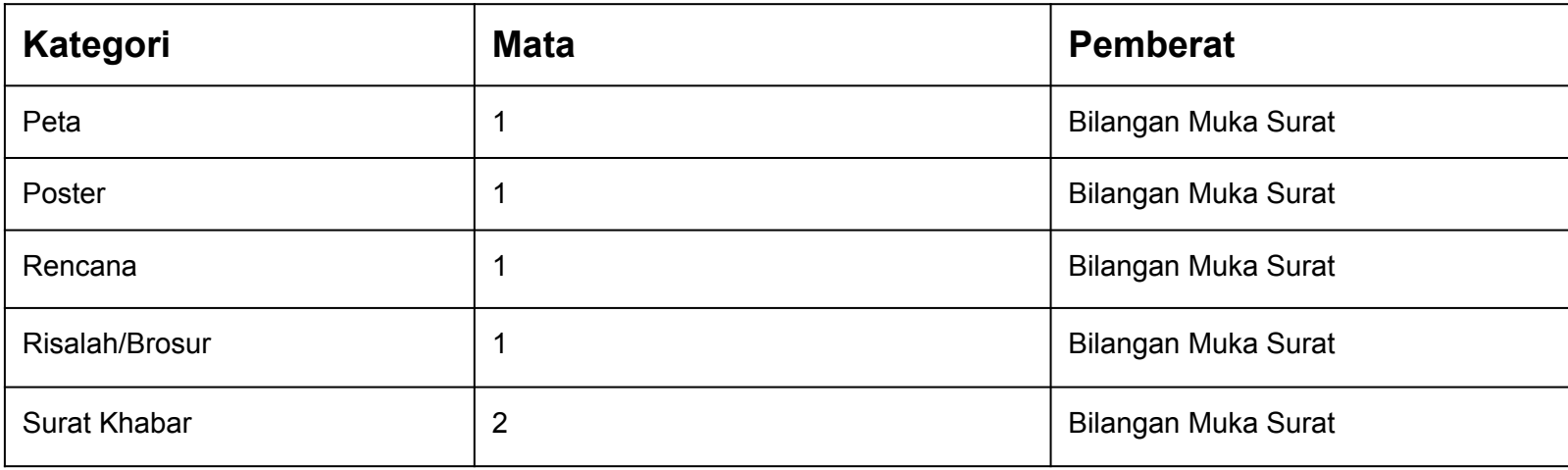

Jadual 3: Mata Sumber Bacaan

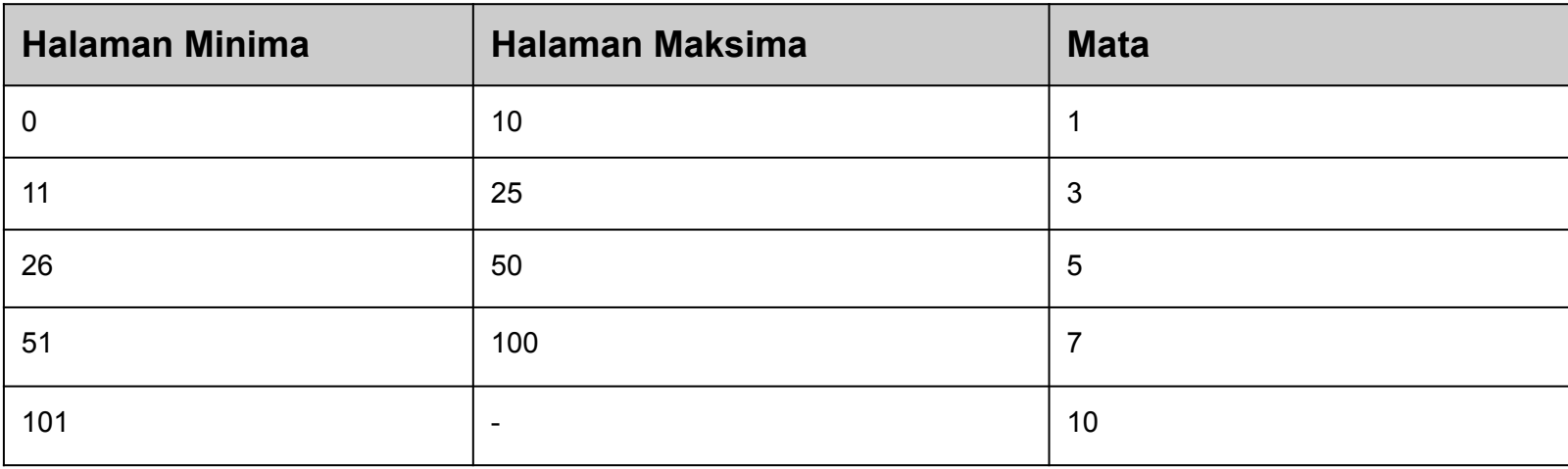

Jadual 4: Mata Pemberat

#### **Bagaimana Mata Dikira?**

Jumlah mata untuk setiap bacaan adalah dikira dengan menggunakan formula:

*Jumlah mata = (Mata Sumber Bacaan) x (Mata Pemberat)*

#### **7.2 Contoh Pengiraan Mata**

Contoh 1:

- Anda membaca buku bukan fiksyen yang mempunyai 60 muka surat.
- Mata untuk kategori bukan fiksyen adalah 2.
- Mata pemberat untuk 60 muka surat adalah 7. Menggunakan formula:

*Jumlah mata = (Mata Sumber Bacaan) x (Mata Pemberat)*

**Jumlah mata = 2 x 7 = 14**

Oleh itu, anda mendapat **14** mata bagi bacaan buku tersebut.

#### Contoh 2:

- Anda membaca buku fiksyen yang mempunyai 60 muka surat.
- Mata untuk kategori buku fiksyen adalah 1.
- Mata pemberat untuk 60 muka surat adalah 7.

Menggunakan formula:

```
Jumlah mata = (Mata Sumber Bacaan) x (Mata Pemberat)
```

```
Jumlah mata = 1 x 7 = 7
```
Oleh itu, anda mendapat **7** mata bagi bacaan buku tersebut.

#### **7. Maklum Balas**

Jika anda mempunyai sebarang masalah TEKNIKAL atau maklum balas mengenai AINS, sila imbas QR Code di bawah dan akan di bawah ke borang maklum balas.

Pihak teknikal akan menghubungi anda dalam masa 48 jam.

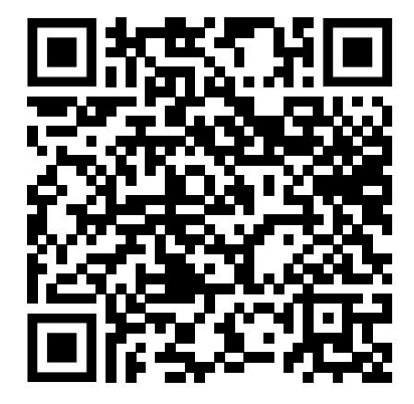

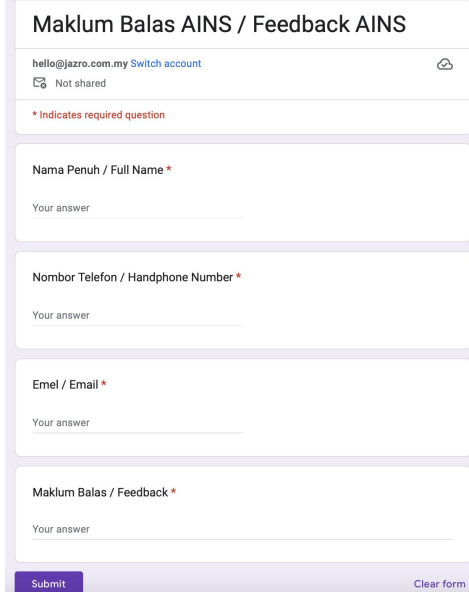